## **Open Badge – Download instructions**

As soon as you have passed a language exam, you will receive an automatic e-mail announcing that you can claim your Open Badge. Click on "Get the Badge" to start the procedure.

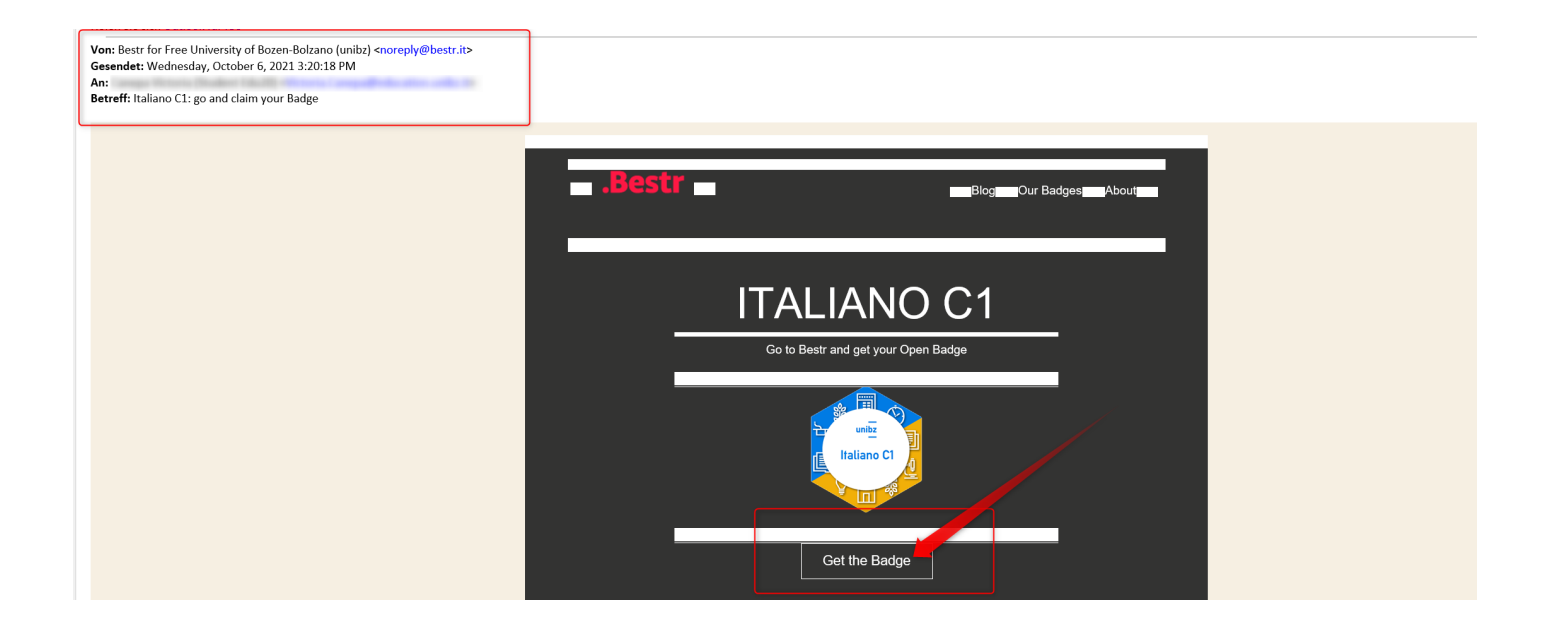

## Then click on "Next"

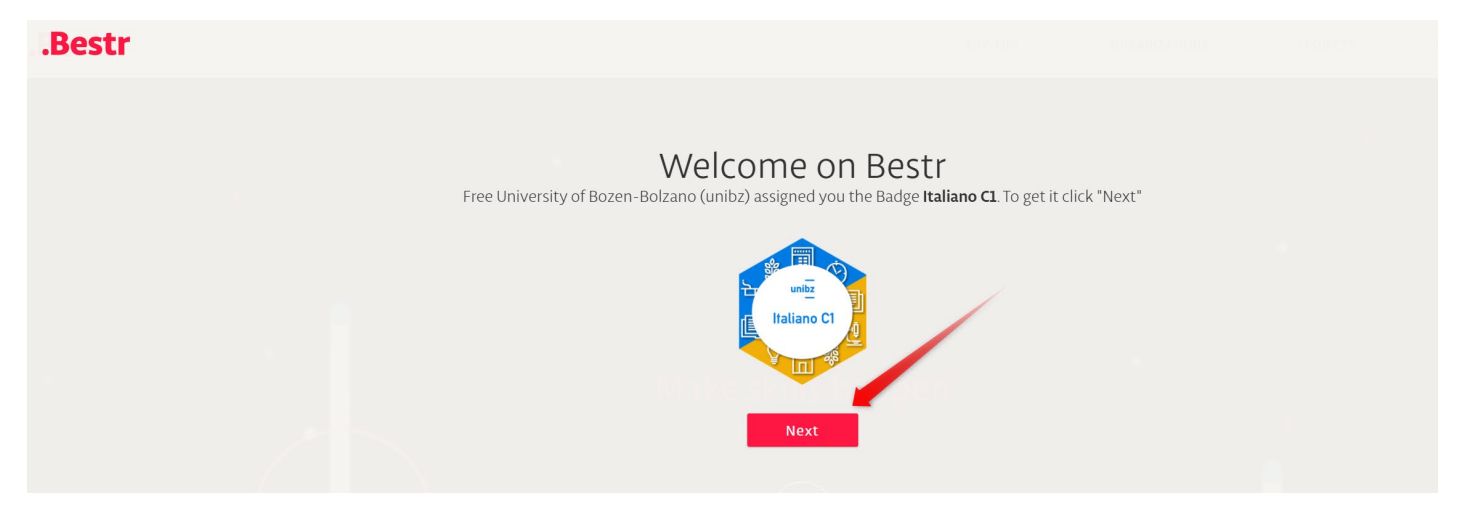

In the next page fill in "Free University of Bolzano":

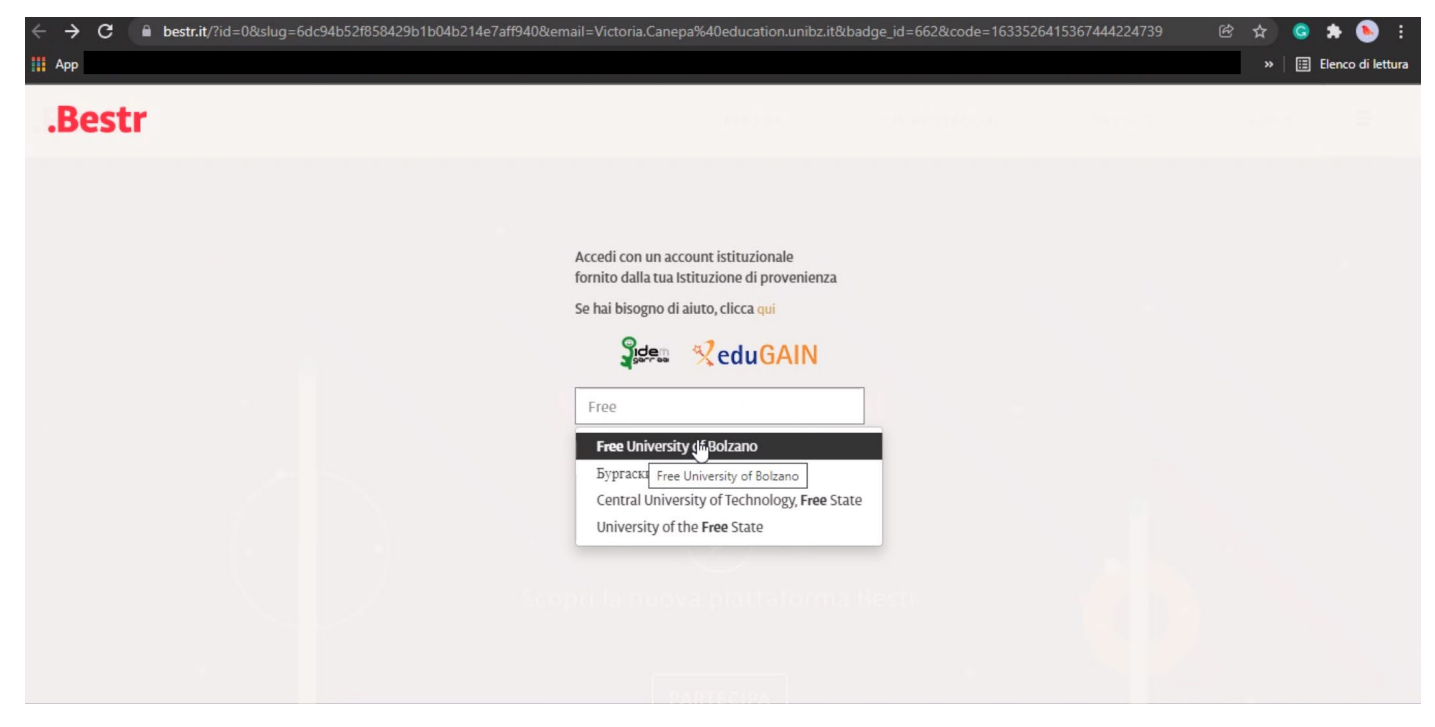

Once you have chosen "Free University of Bolzano", fill in as "username" your unibz credentials without "@unibz.it" and the password.

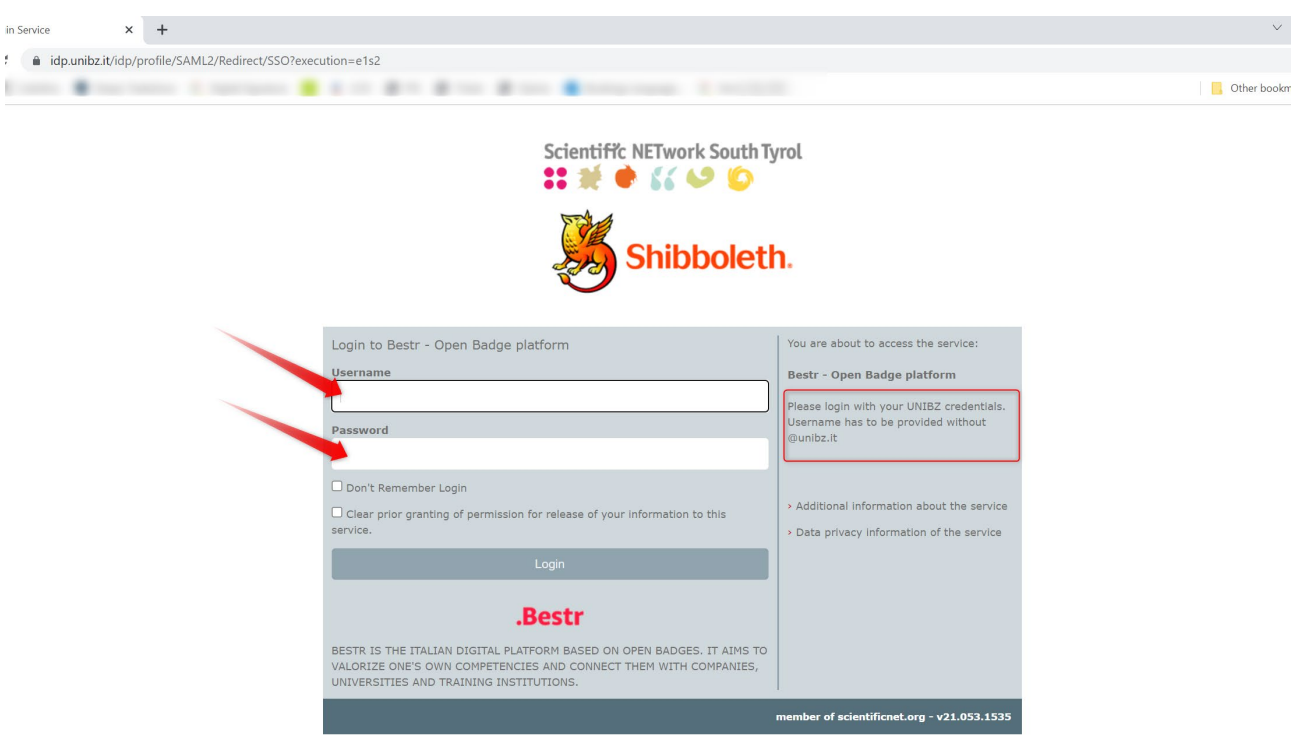

Once the login procedure has been completed, the following page will open.

Do not forget to download a complete PDF-file of your Open Badge before you graduate and/or leave unibz!

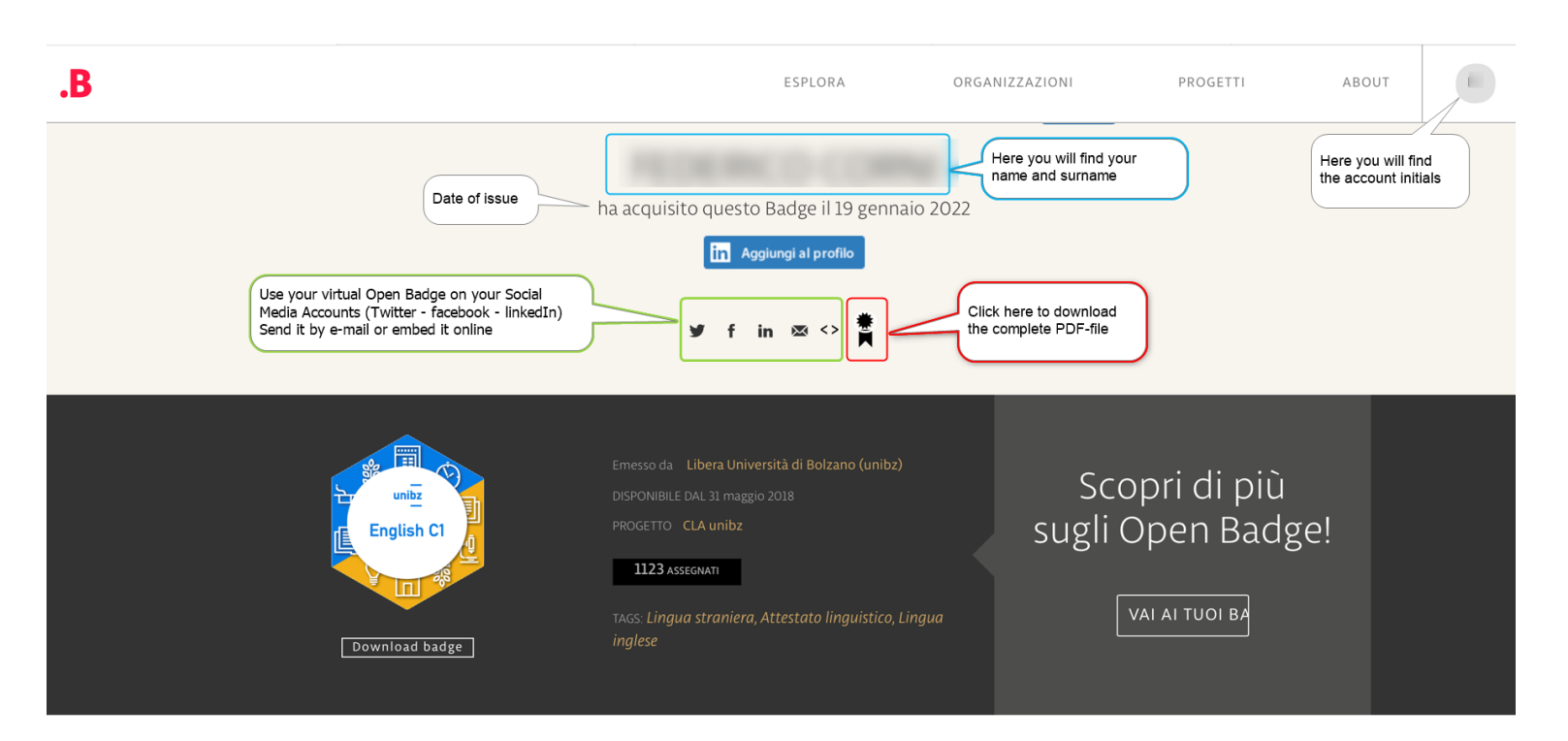

## English C1

Il Badge "English C1" attesta il raggiungimento del livello C1 nella lingua inglese secondo quanto descritto dal QCER (Quadro Comune Europeo di Riferimento per le lingue).

If you need support or cannot download the Open Badge, you have to fill an online form, available here: <https://bestr.it/support/contact>

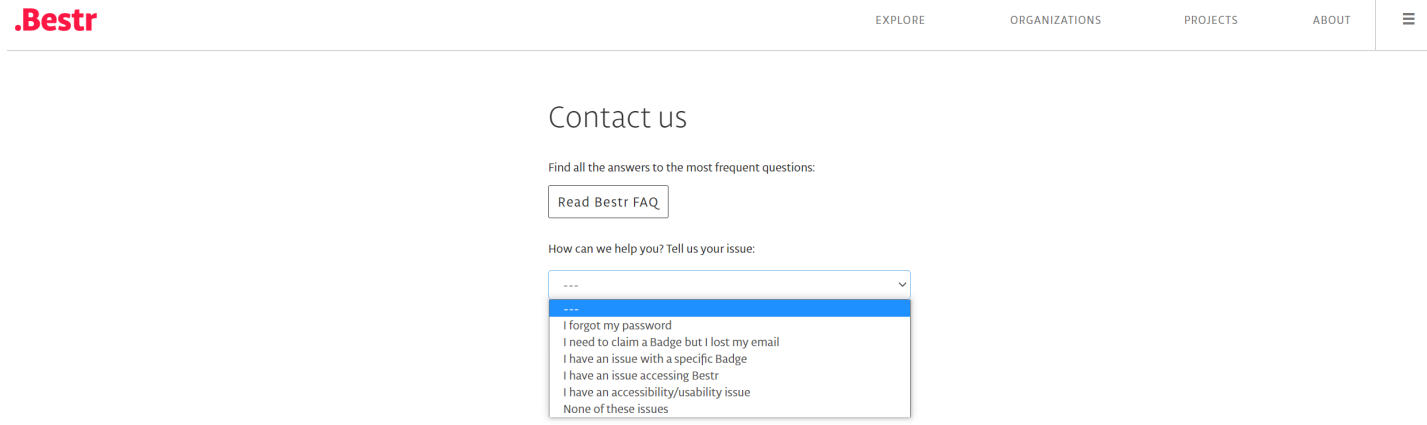